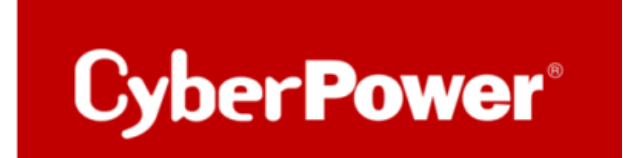

## **Value Pro Serie – Synology NAS Troubleshooting**

## **Scenario**

Ein Synology DiskStation ist an die USV Value Pro angeschlossen, die bei Stromausfall eine Backup-Zeit von 40 Minuten bietet. Obwohl die USV VP700ELCD an das Stromnetz angeschlossen ist, meldet sie dem Synology NAS regelmäßig einen Batteriemodus. Während dieses Zustands sperrt das NAS den Zugang zu den verschlüsselten Ordnern. Vom NAS oder der USV werden keine Pieptöne ausgegeben, obwohl Änderungen des Batteriemodus in den Synology-Protokollen aufgezeichnet werden. In manchen Fällen wird die Meldung "Das an Synology\_NAS angeschlossene USV-Gerät ist in den Batteriemodus übergegangen" angezeigt.

## **Begründung**

Bezüglich solchen Fällens hat Synology Folgendes mitgeteilt:

*Anhand des Systemprotokolls haben wir festgestellt, dass sich ipv6 auf Ihrem Gerät häufig ändert, und diese Änderung löst einen Neustart des UPS(USV)-Dienstes aus [1].*

*Jedes Mal, wenn der USV-Dienst neu startet, meldet die USV immer "on battery" an das Synology NAS, was der Grund dafür ist, dass Synology "on battery" ausgibt, das von der USV empfangen wird.*

*Dieses Verhalten kommt von der USV-Seite, aber wir schlagen vor, dass Sie ipv6 auf DSM deaktivieren, um einen Neustart des UPS-Dienstes zu verhindern.*

Es ist wichtig zu betonen, dass bei derartigen Problemen ausschließlich die NAS-Hersteller verantwortlich sind. Es liegt in ihrer Verantwortung, umfassende Tests durchzuführen und anschließend die Kompatibilitätsliste zu veröffentlichen.

Bitte beachten Sie, dass NAS-Systeme spezielle Software für USV-Systeme verwenden. Falls Sie ohne unsere PowerPanel-Software fortfahren möchten, empfehle ich Ihnen, sich direkt an Synology zu wenden.

Wenn Ihr Problem weiterhin besteht, melden Sie sich bitte bei der RMA, um Ihre USV auszutauschen.

## **Lösung**

Bitte gehen Sie zu Systemsteuerung > Netzwerk > Netzwerkschnittstelle, LAN1/LAN2 bearbeiten > IPv6, und stellen Sie IPv6 auf "AUS"

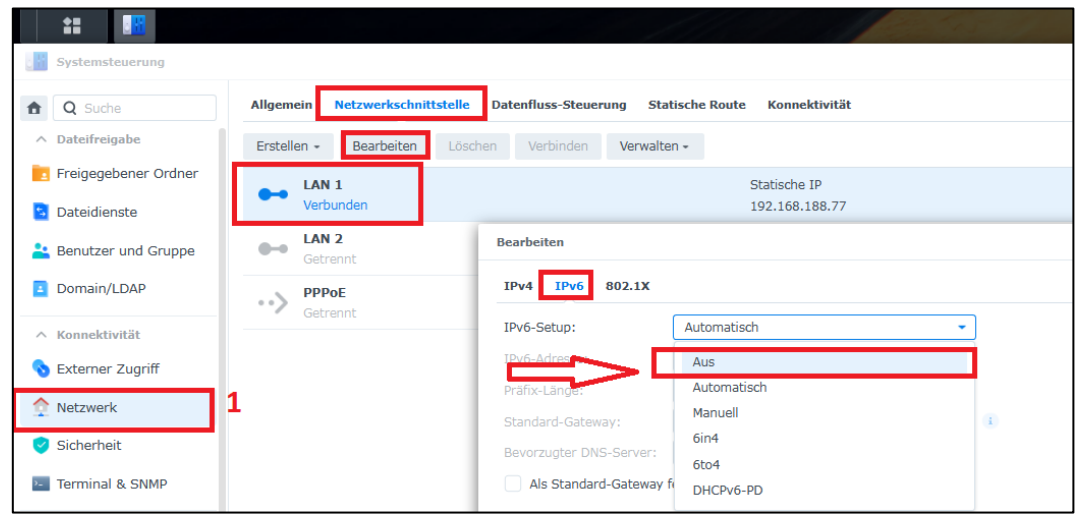

Eventuell bei Einsatz einer Fritz!Box auch den IPv6-Support deaktivieren.

Bitte gehen Sie zu Network > Netzwerk > Network Settings >,LAN Settings > Adittional Settings > IP Addresses< IPv6 Adresses > DHCPv6 Server in the Home Network > Disable DHCPv6 server in the FRITZ!Box:

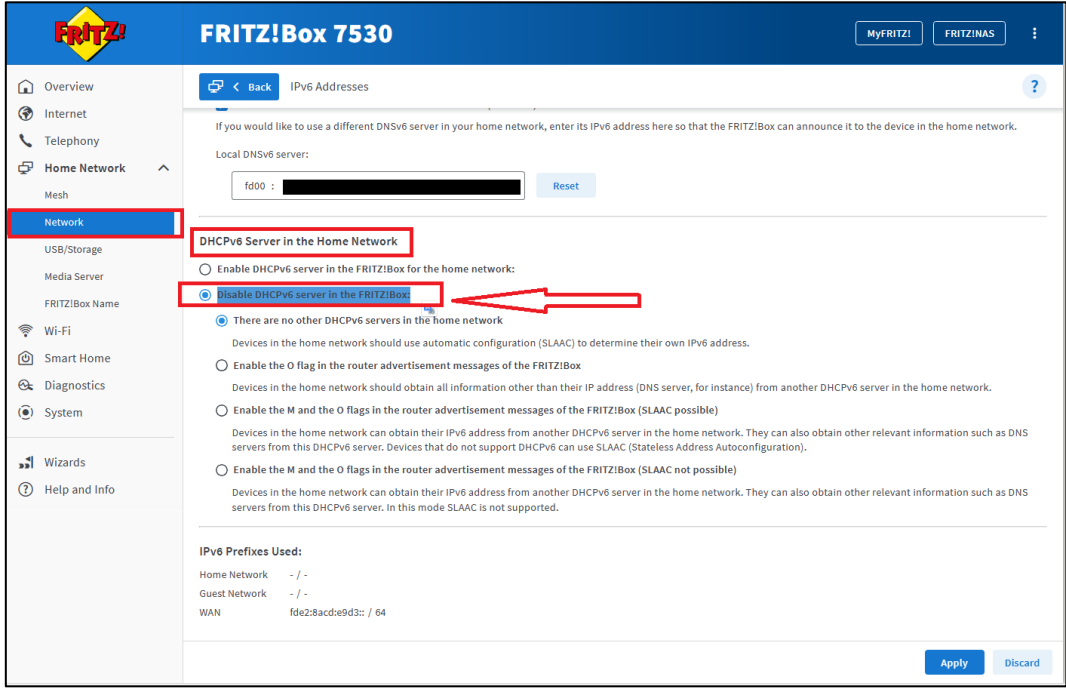